# Getting Public Data

1. Find the data file (csv or xml) on some public resource (here for example data.gov)

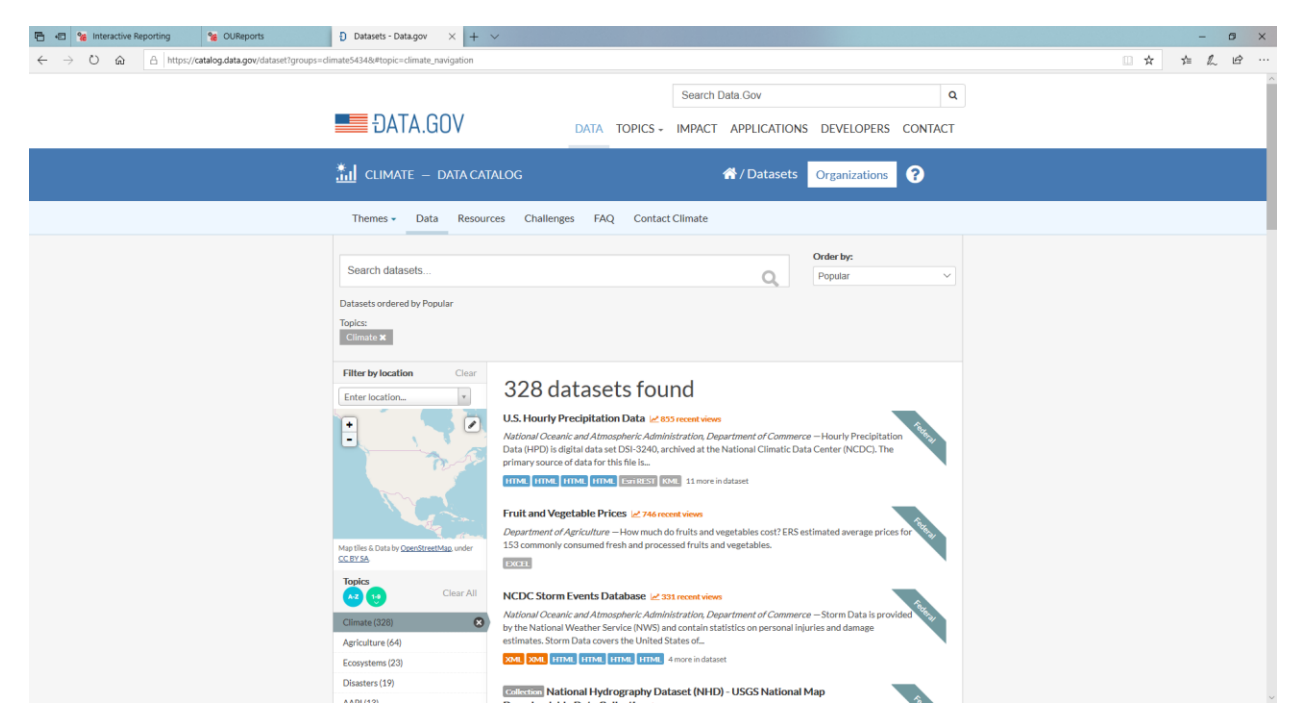

### 2. Download to your local computer

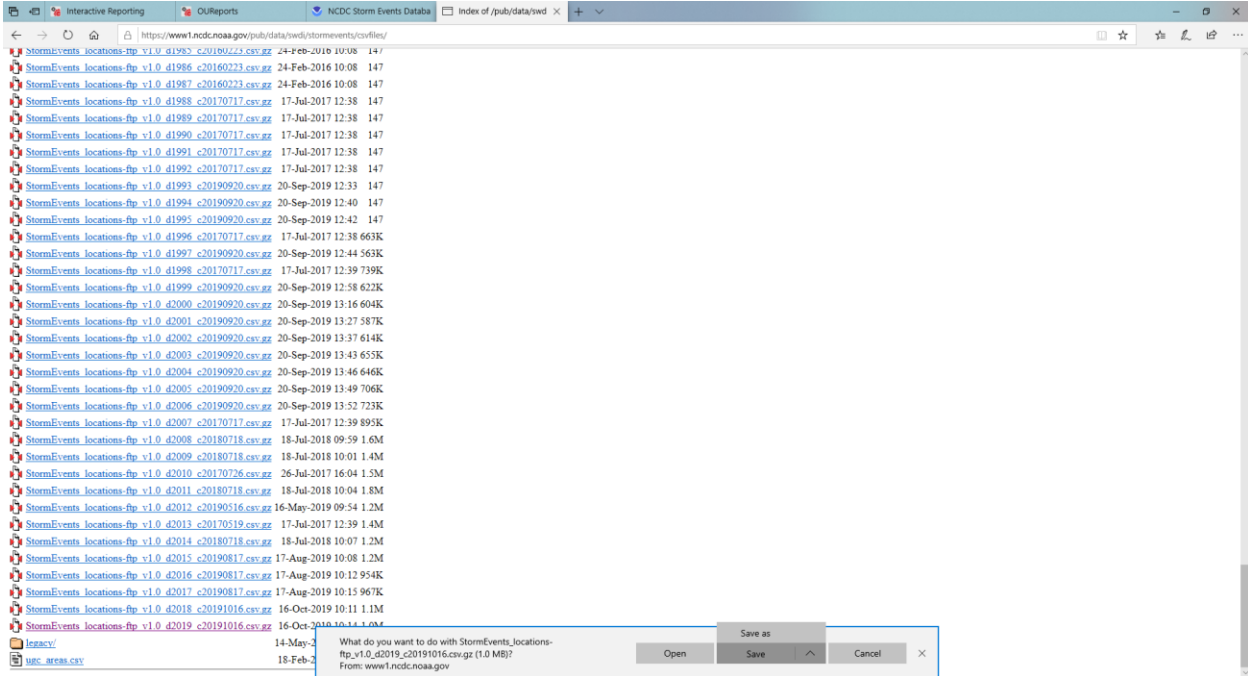

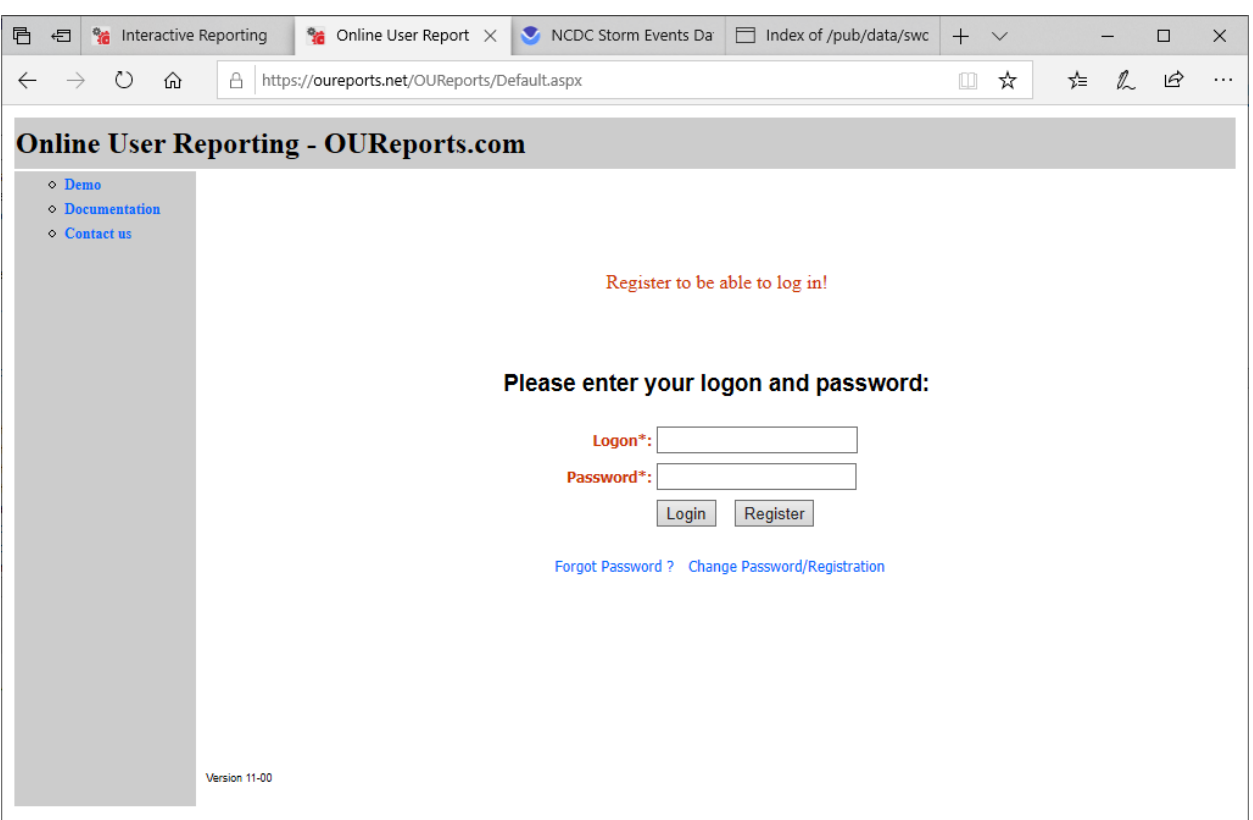

# 3. Start the OUReports.com and proceed to the Sign Up page

If you are not registered yet as CSV User than click Register button. See help for CSV User Registration [here.](https://oureports.net/OUReports/CSVuserRegistration.pdf)

Log in. It will open the page:

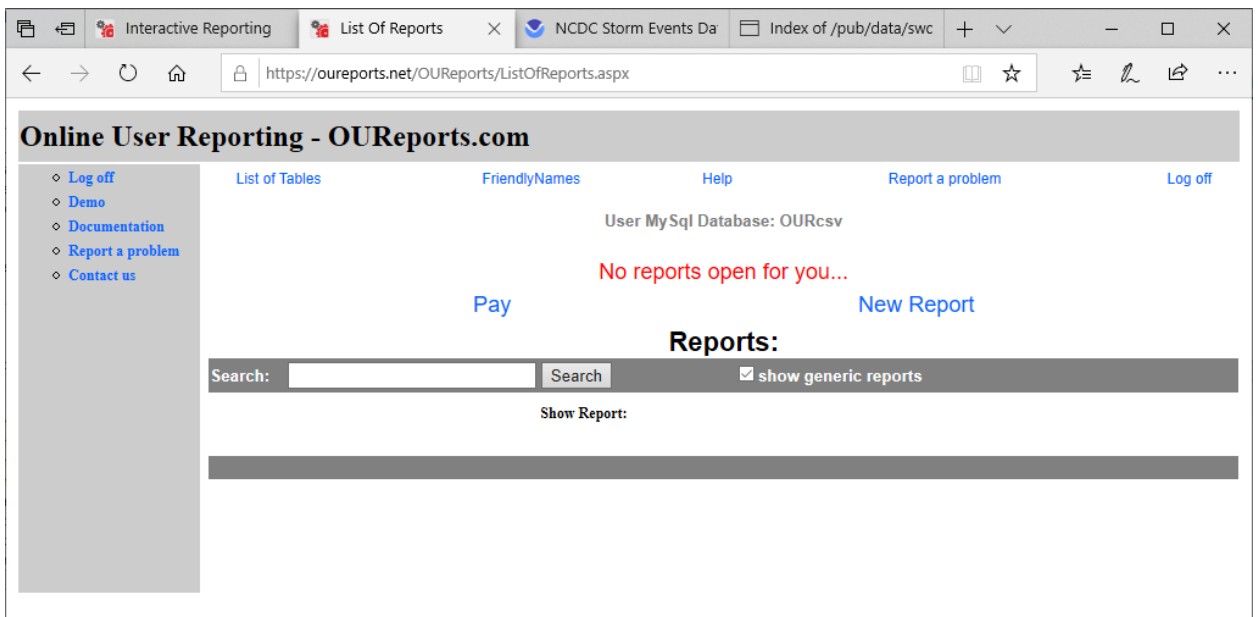

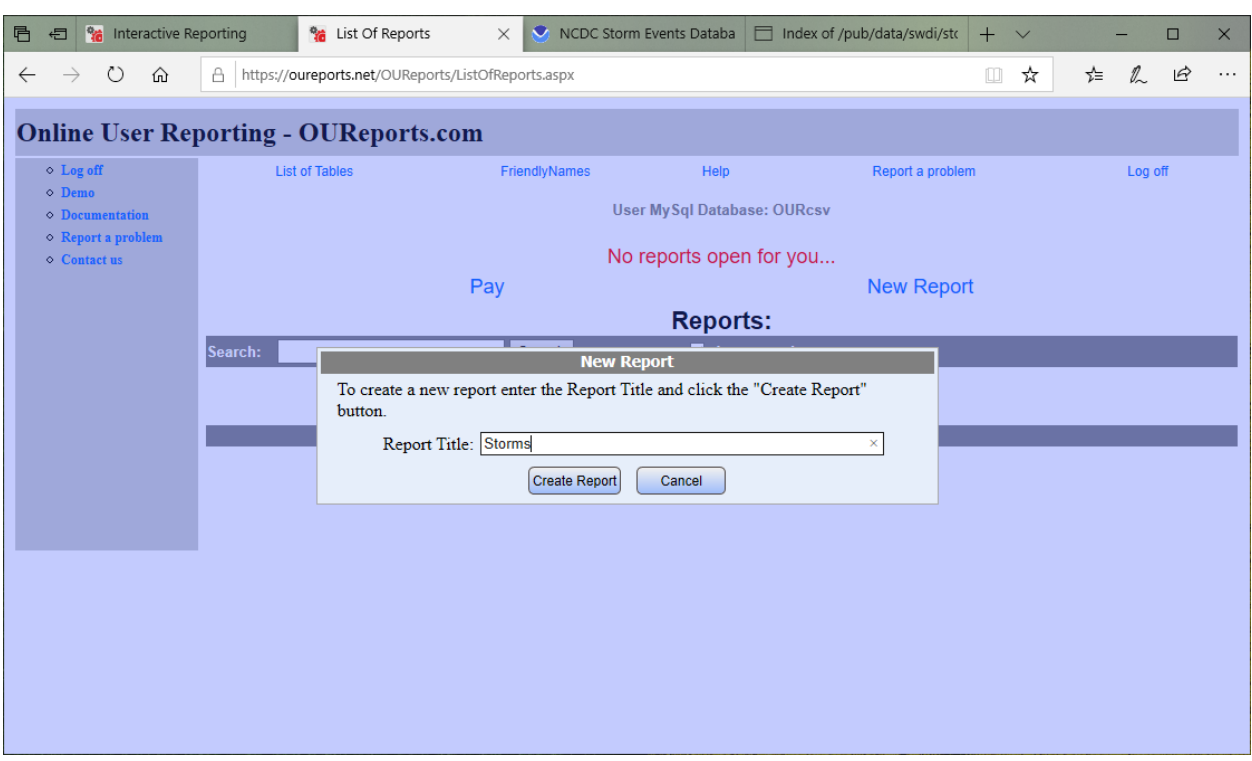

Click New Report link. Enter the name for new report and click Create Report button:

It will open the page for report definition.

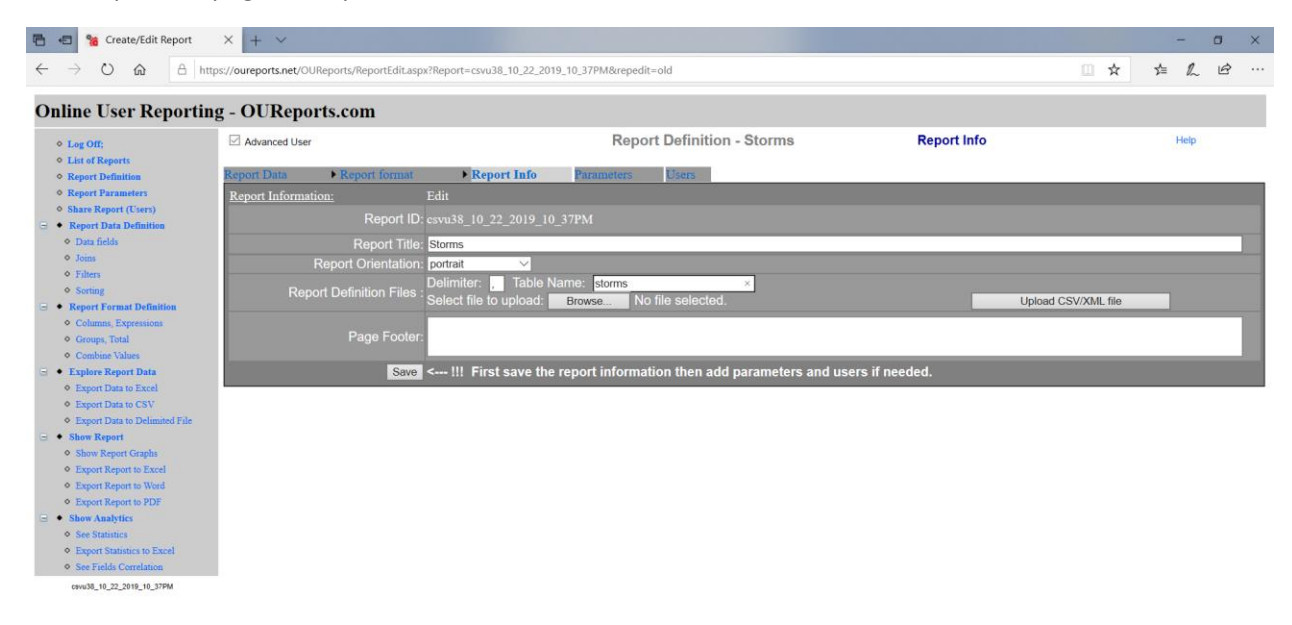

Enter name for your future table and browse for you csv or xml file. Click Upload CSV/XML file button. Wait while file is uploaded and page with data fields open.

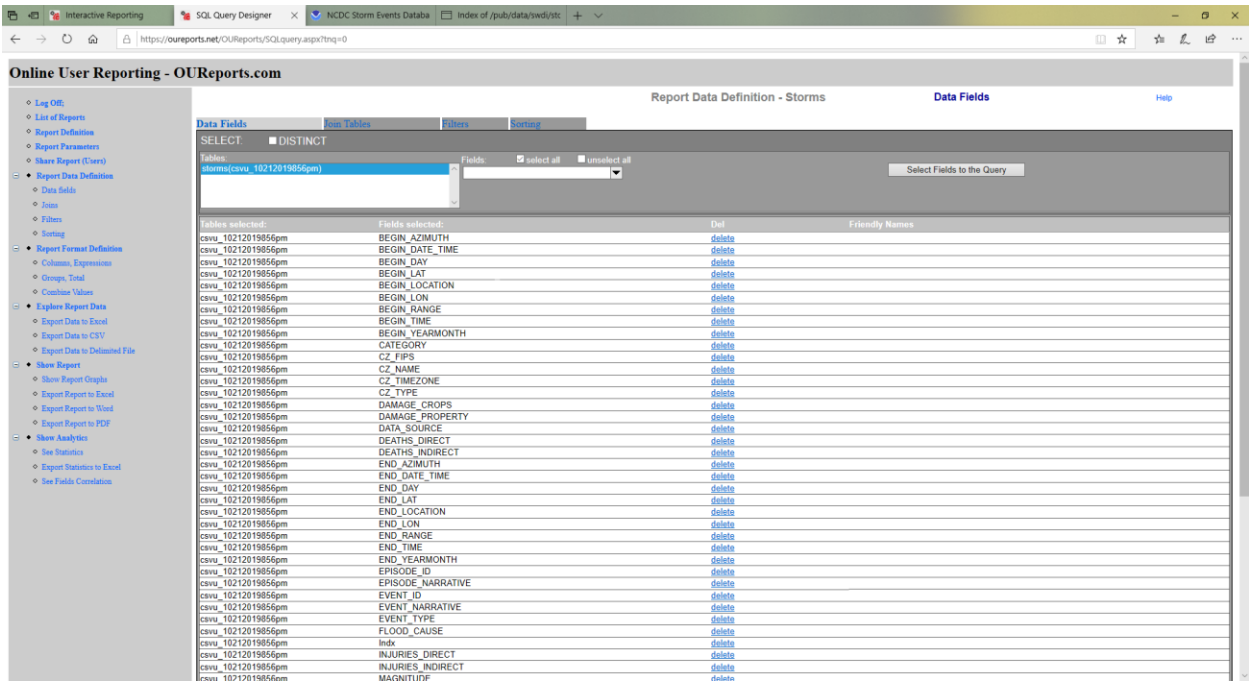

You can click on Show Report link on the left and see report of your data.

You can select graph axis fields and see different graphics, matrix and drilldown reports:

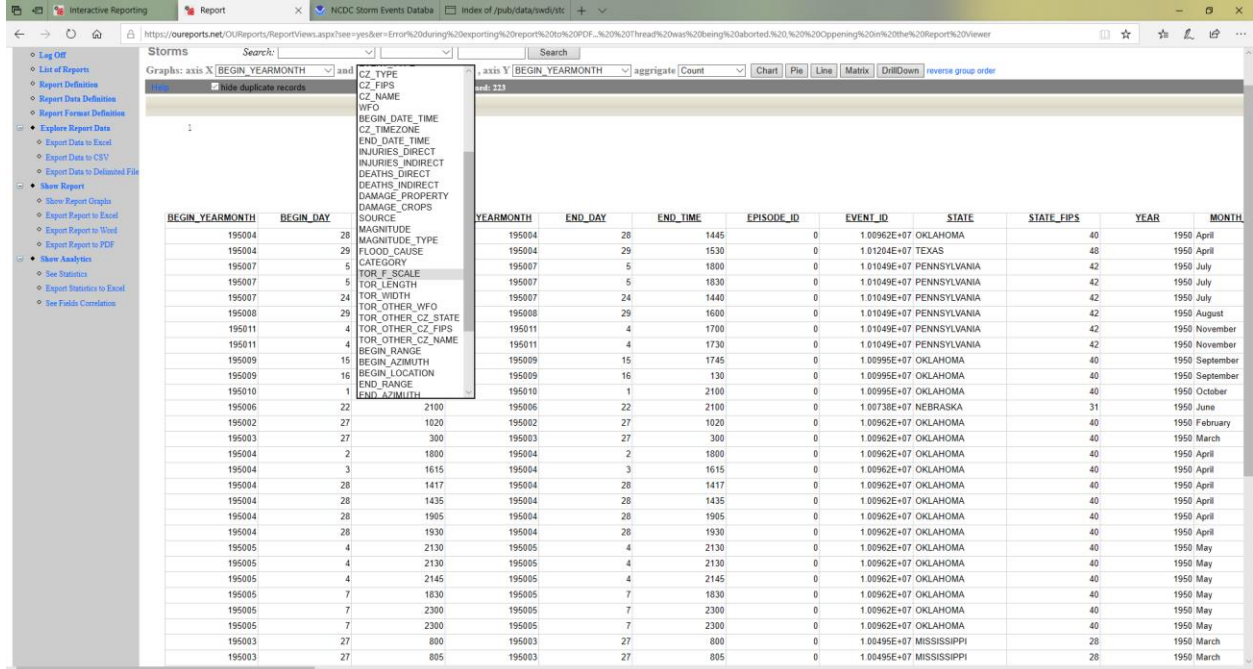

#### Charts:

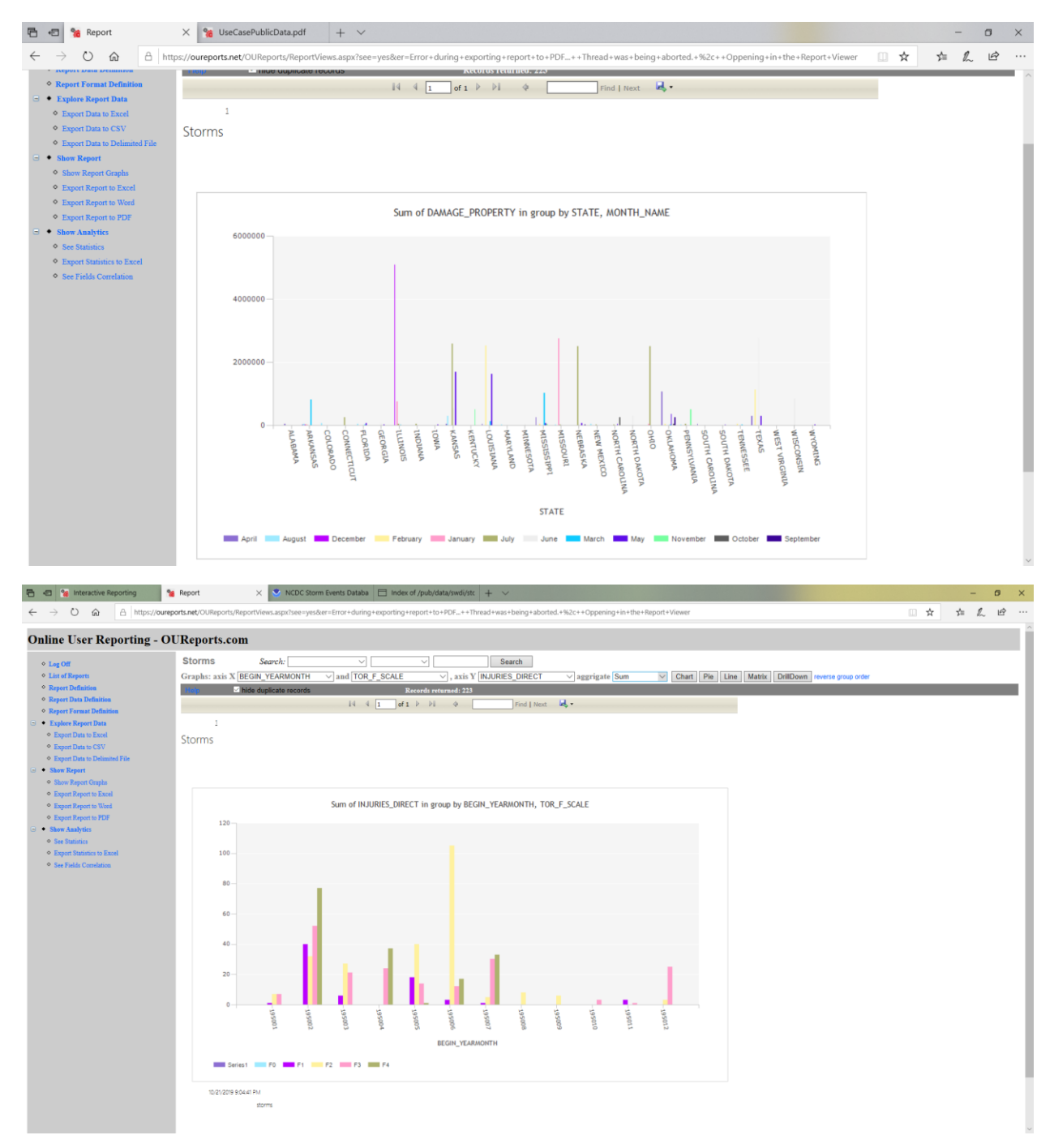

Pie graphics:

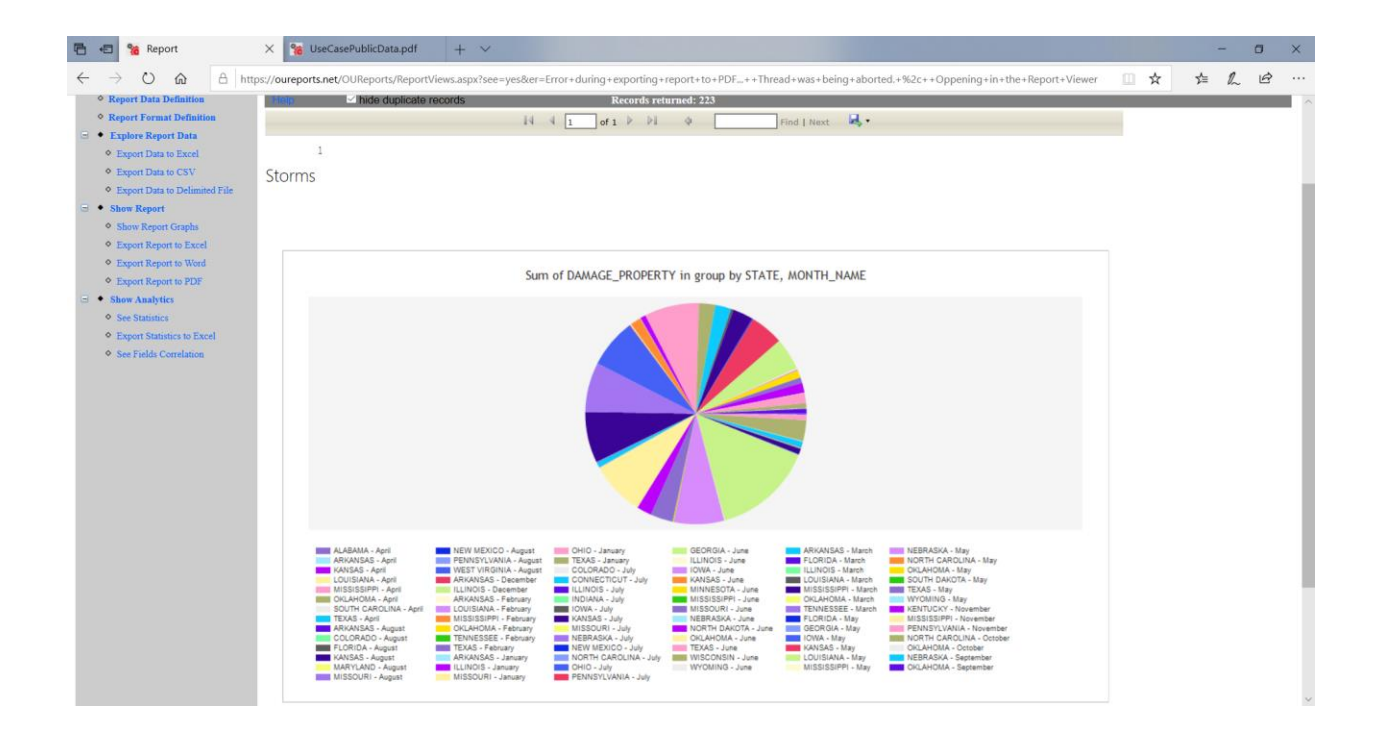

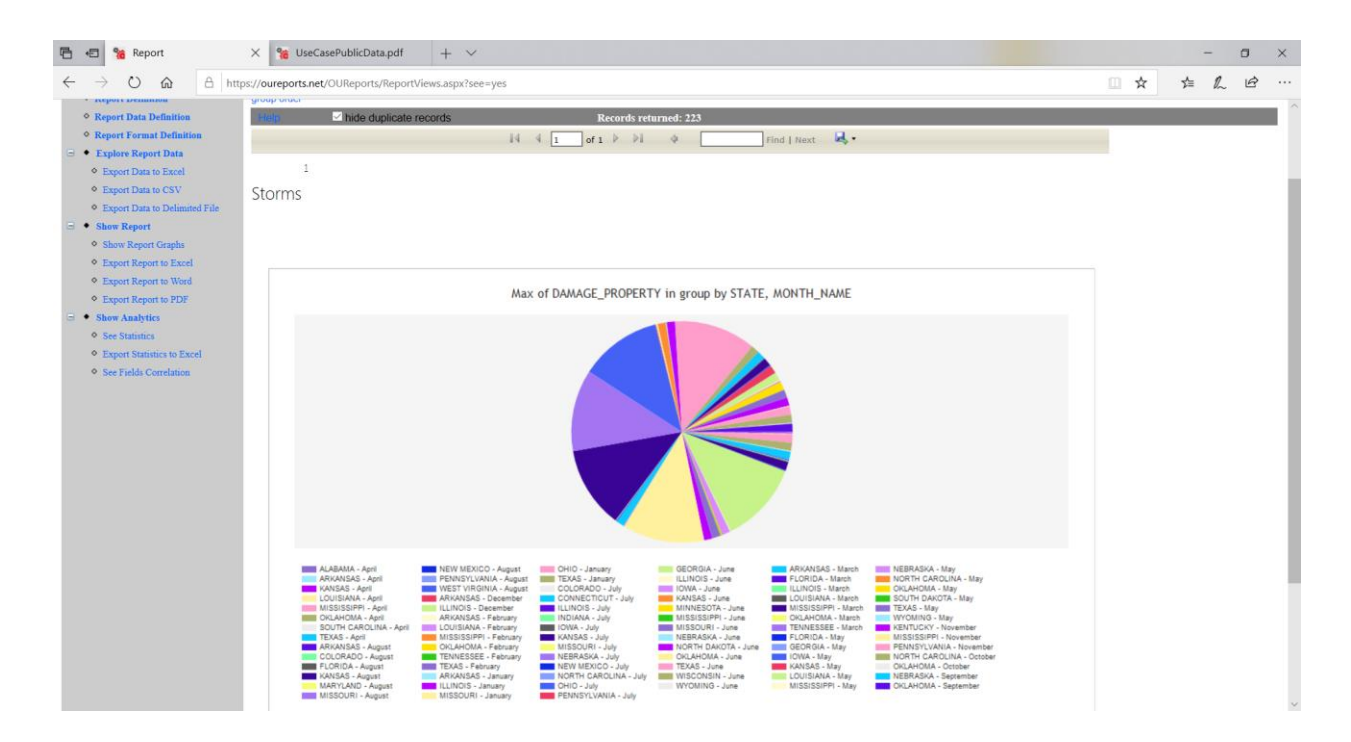

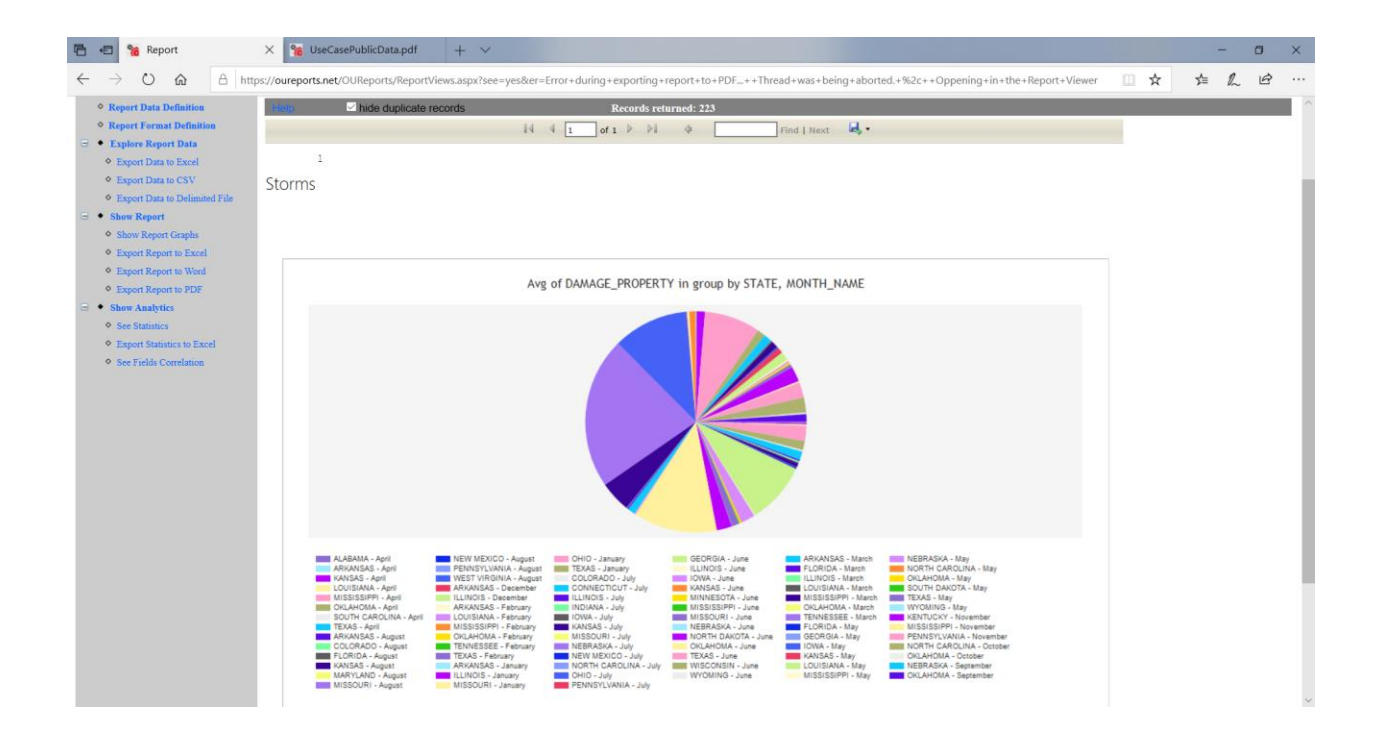

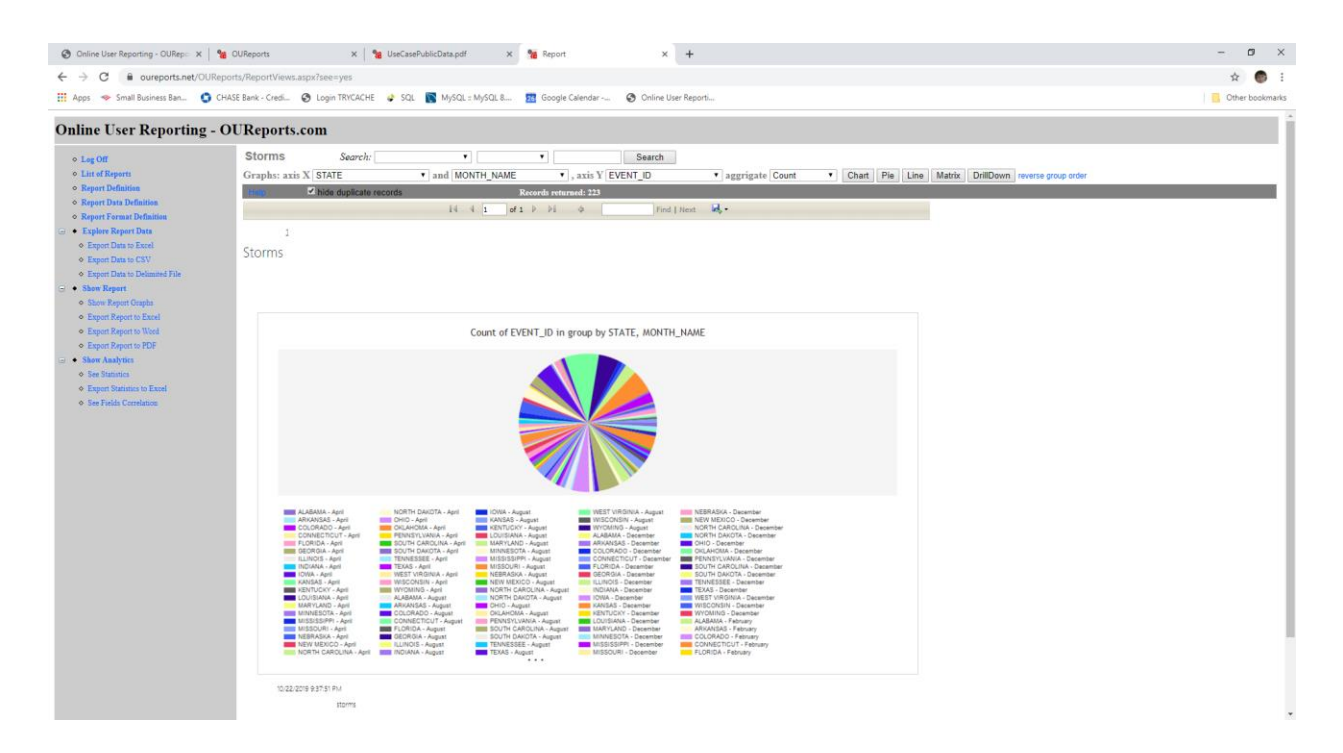

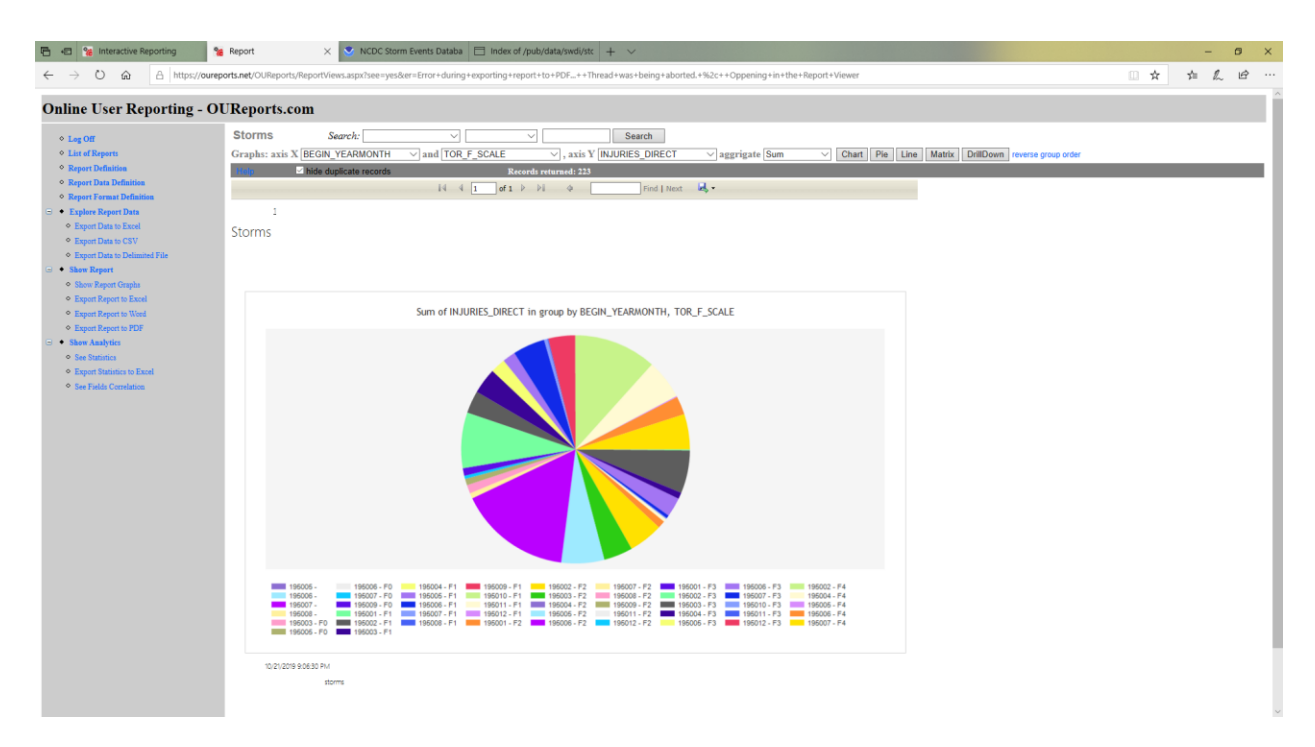

## Line graphic:

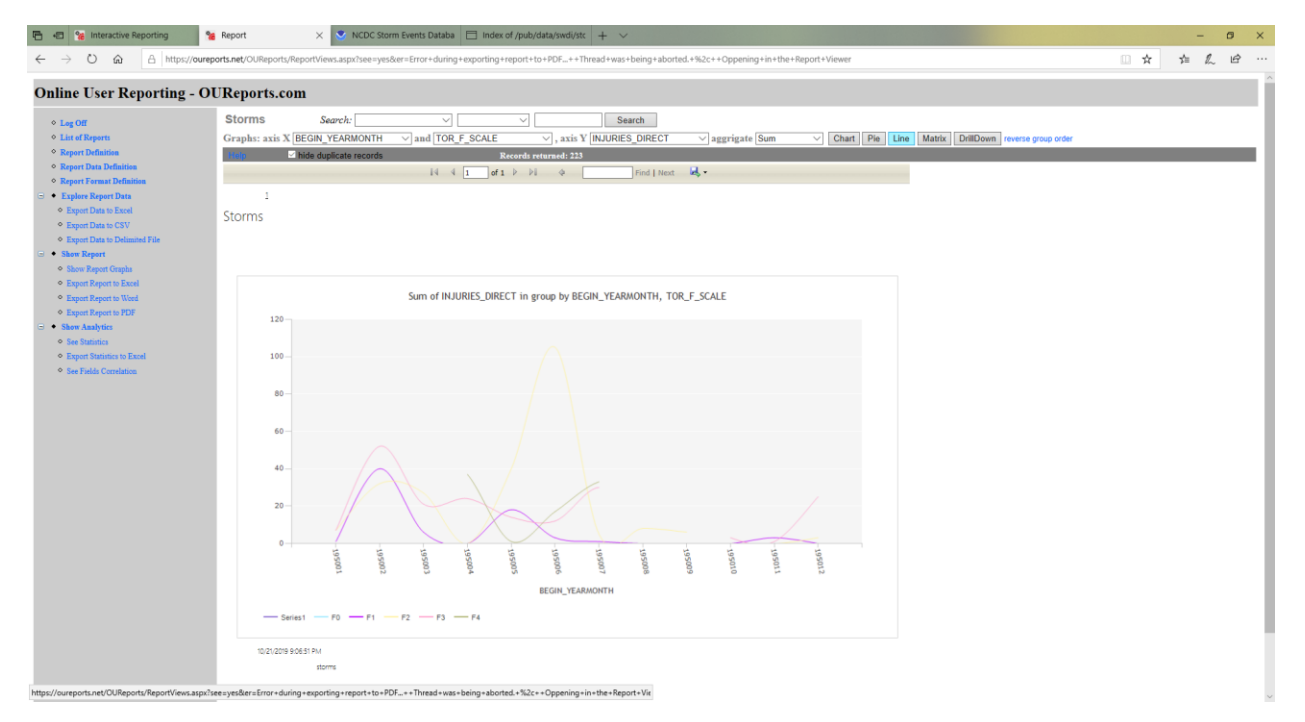

Matrix report:

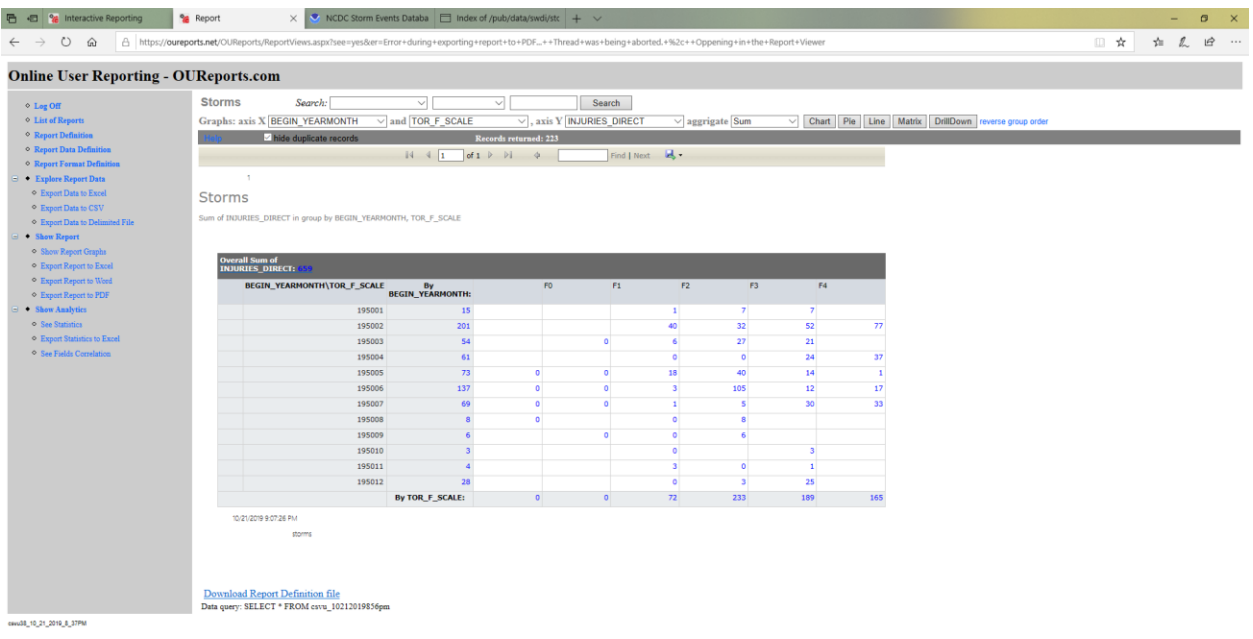

# DrillDown report:

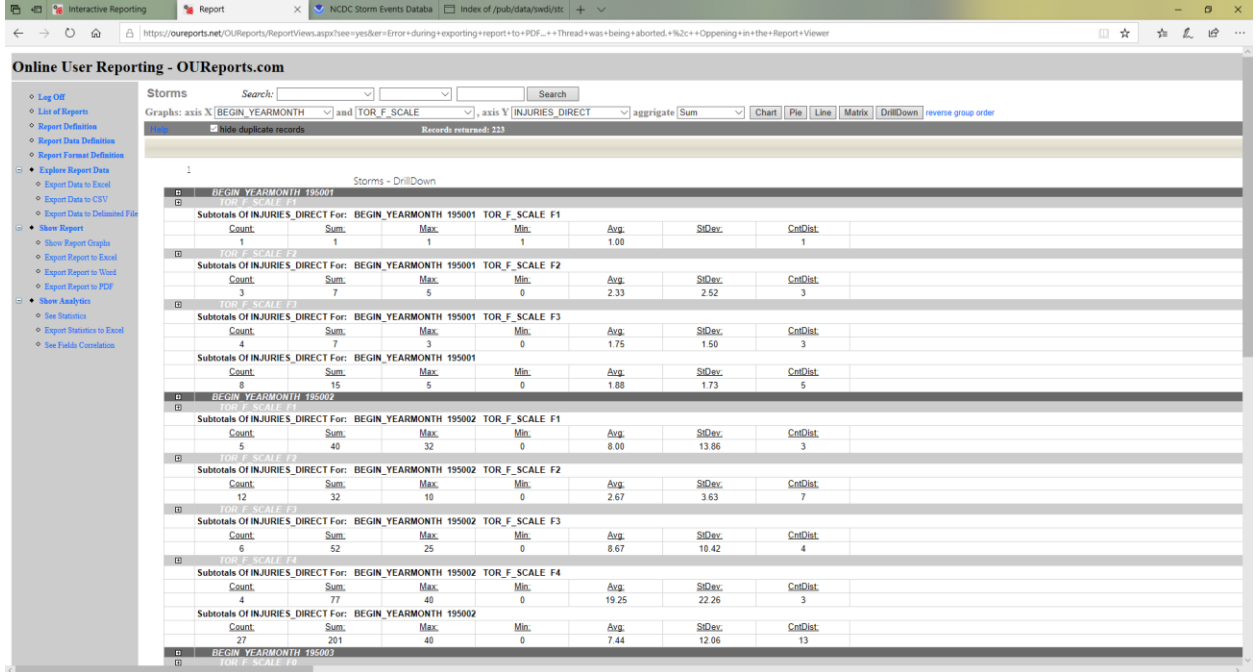

Each link in matrix report open drilldown report for corresponding records:

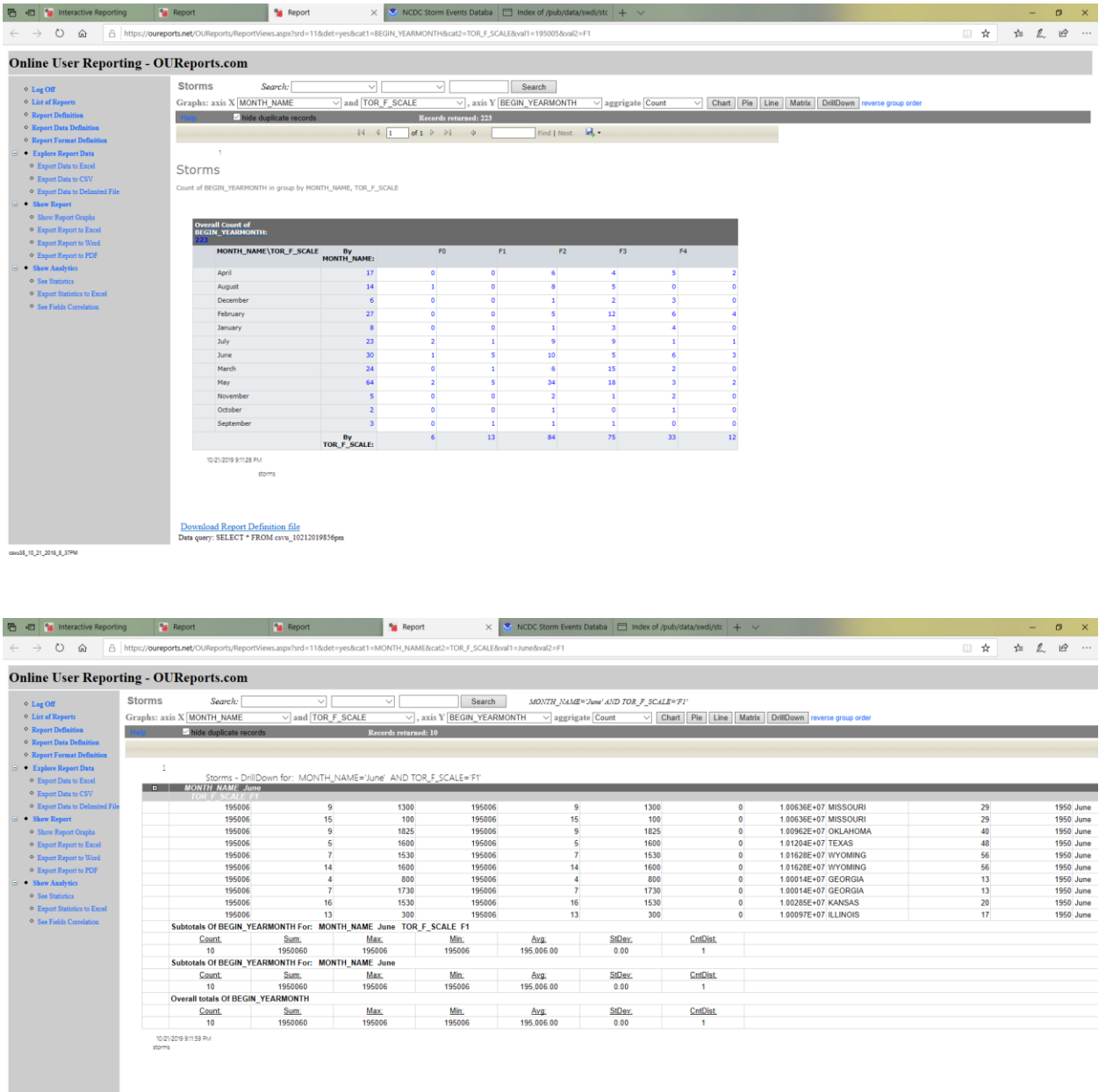

 $\frac{Avg}{195,006.00}$ 

 $\frac{\text{Avg.}}{195,006.00}$ 

<u>Min:</u><br>195006 195,006.00

 $\begin{array}{c} \circ \\ \circ \\ \circ \end{array}$ 

 $\frac{300}{200}$ 

 $\frac{\text{CntDist}}{1}$ 

 $\frac{\text{CntDist}}{1}$ 

 $rac{\text{CntDist}}{1}$ 

 $\frac{\text{StDev}}{\text{0.00}}$ 

 $\frac{\text{StDev}}{0.00}$ 

 $\frac{\text{StDev:}}{0.00}$ 

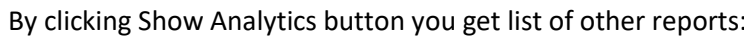

 $\frac{\mbox{Download Report Definition file}}{\mbox{Data query: SELECT * FROM env}\_10212019856pm\mbox{ WHERE MONTH\_NAME='June' AND TOR\_F\_SCALE-F1'}}$ 

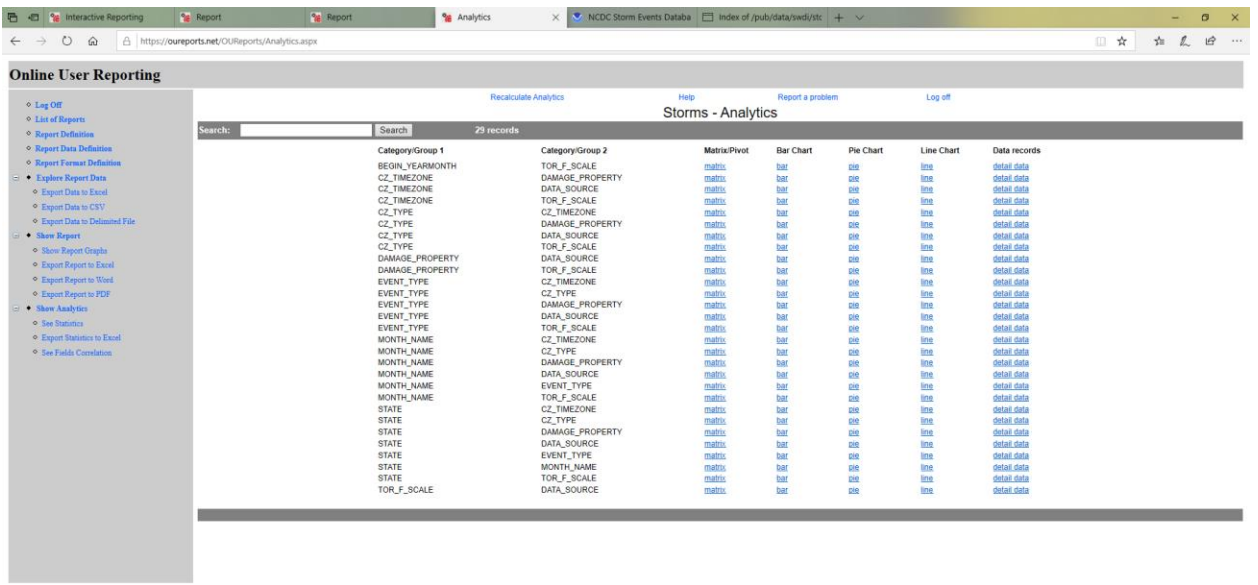

Clicking on the links open reports for the group categories:

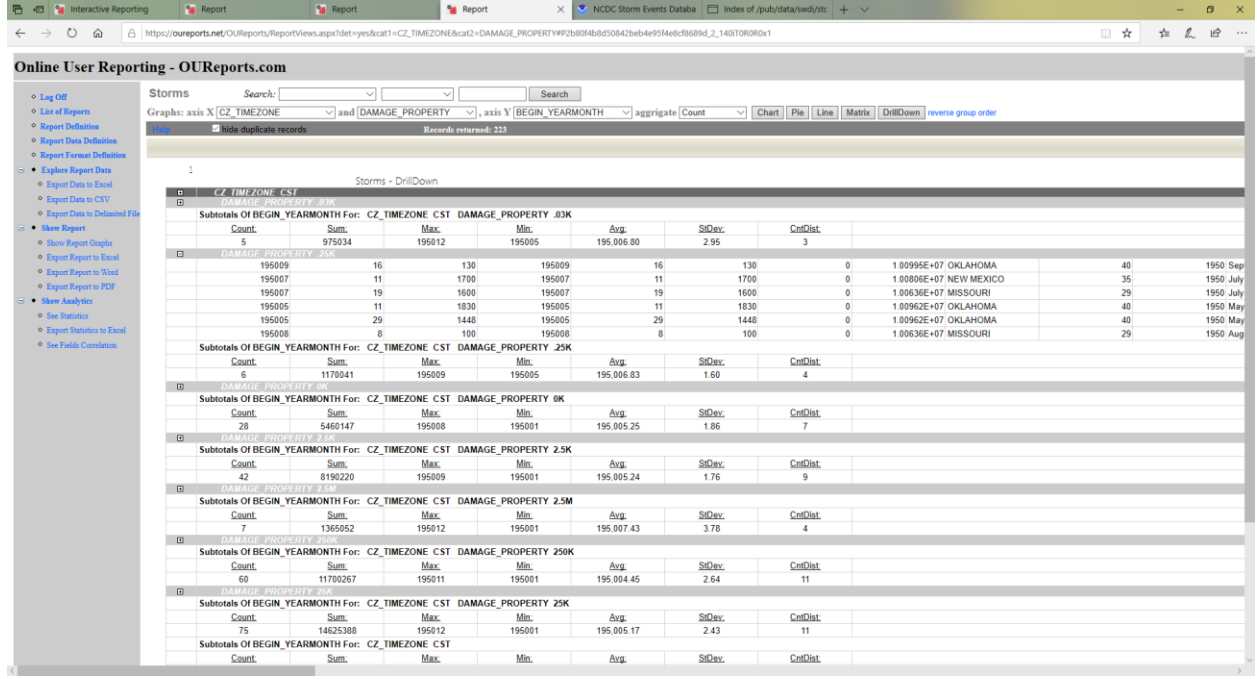

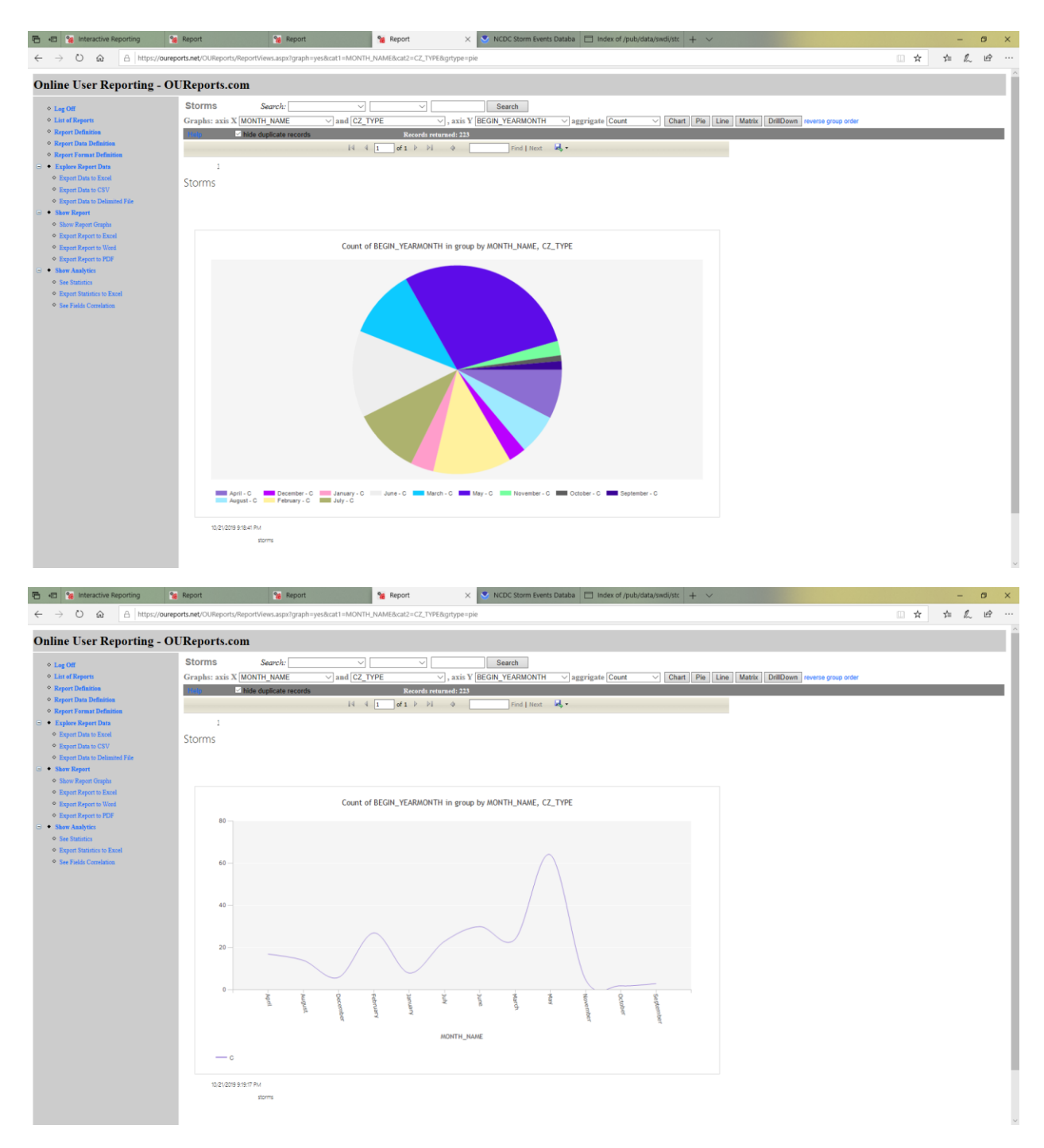

etc…

By clicking the Explore Report Data link on the left you can see raw data:

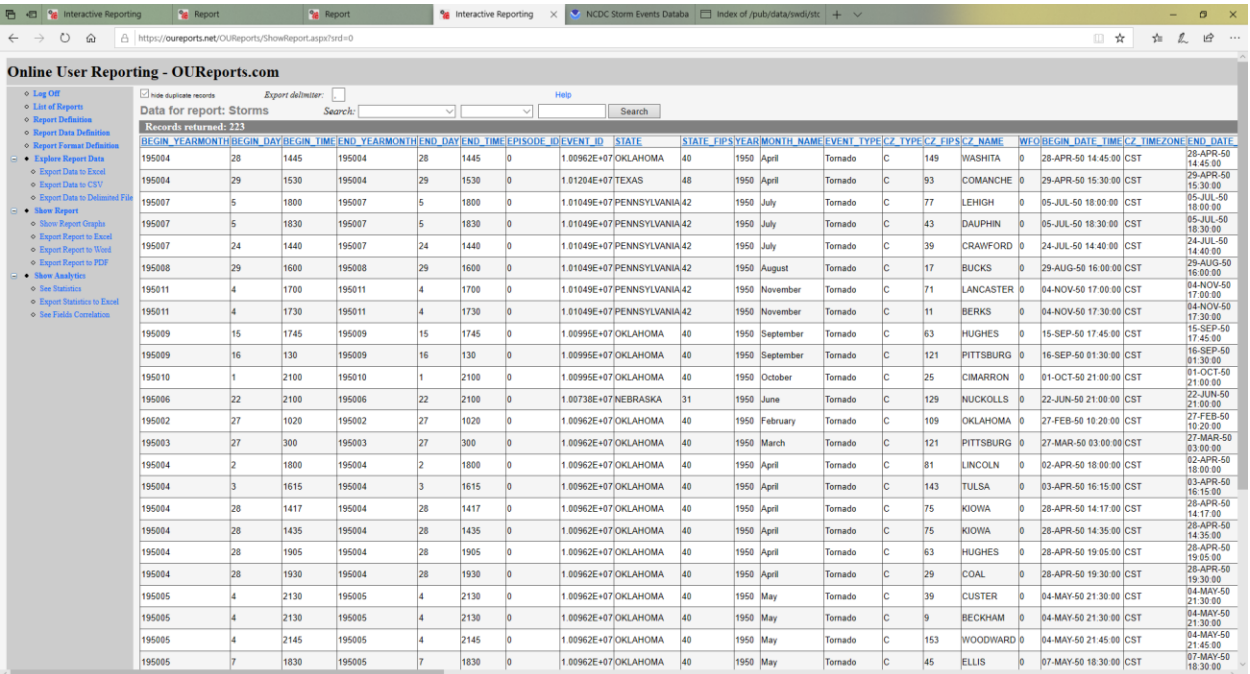

# You can search data for value of the selected field:

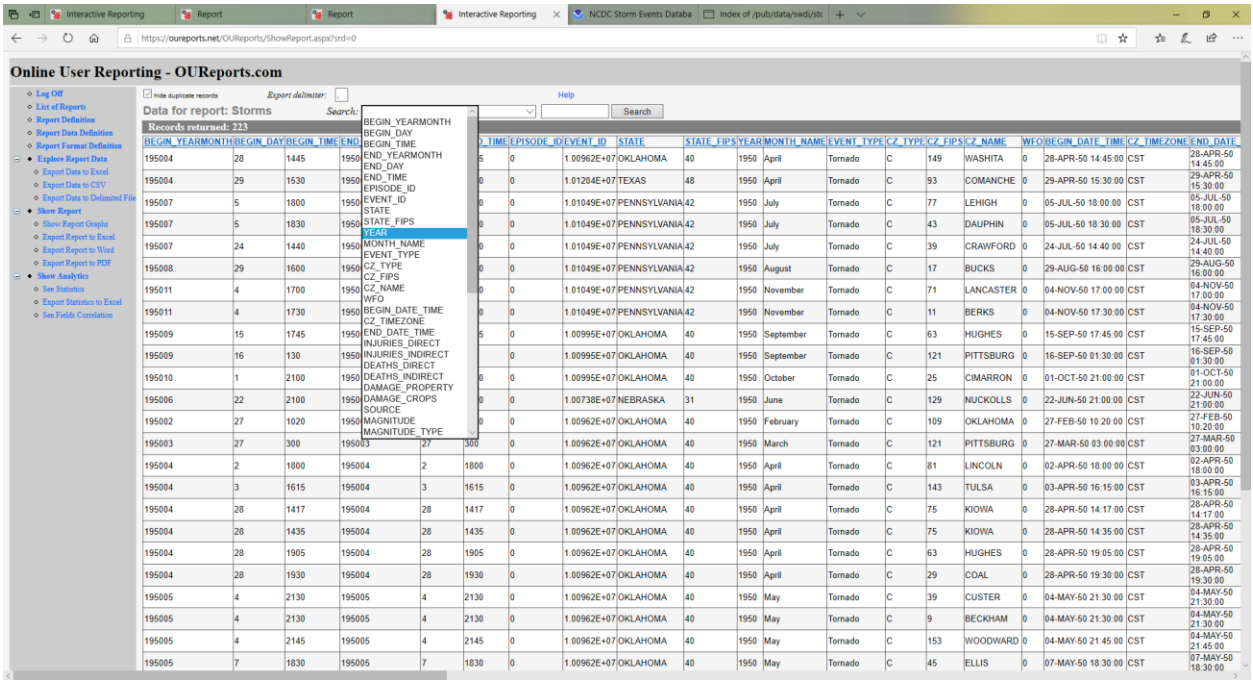

Clicking See Statistics button will show overall statistics for each field in current data set.

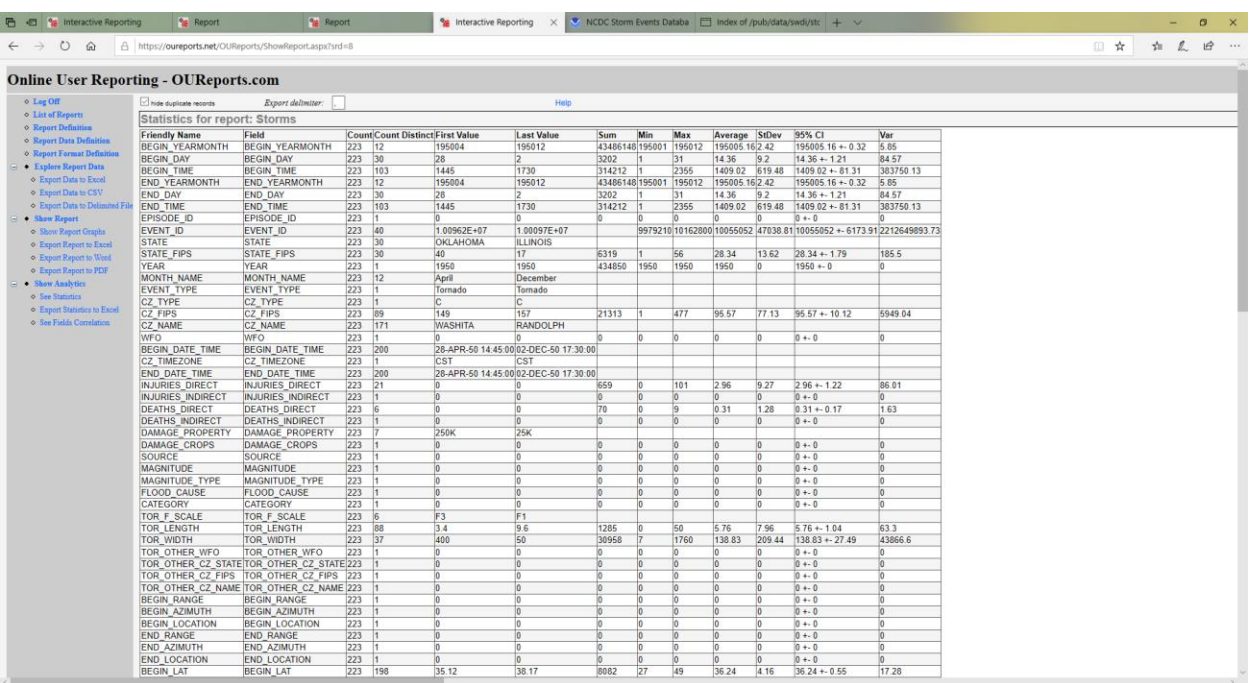

Clicking Correlation button will calculate correlation between fields values if any. In this case no correlations found:

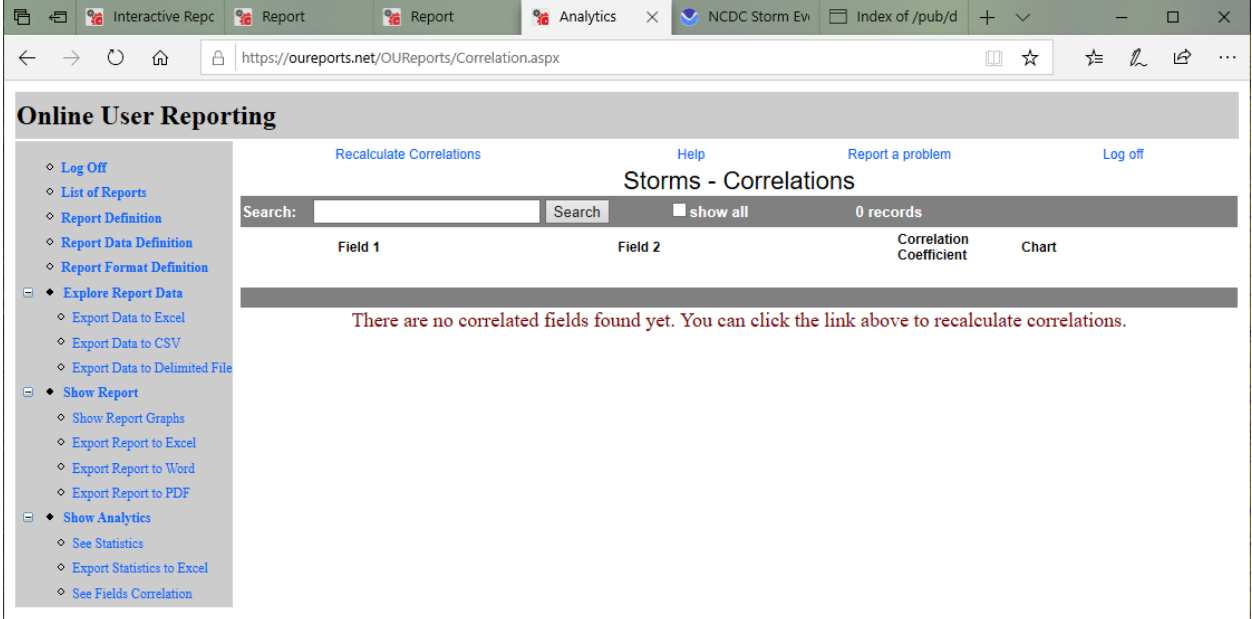